#### **Lollipop Vector (3711)**

#### Step 1

Create an artboard that is **800 x 600 px**. Select **CMYK** color mode, Screen (72ppi) and make sure that the "**Align New Objects to Pixel Grid**" box is **unchecked** before your click **OK**.

#### Step 2

Create a Rectangle with the **Rectangle Tool (M)**. Set its size to width=540px and height 40px. Go to **Effect -> Stylize -> Round Corners**. Set the **Radius** to **20px**. Fill it with a light gray color. Create a rectangle with the **Rectangle Tool (M)**. Duplicate the rectangle: start dragging while pressing the **Alt Key**. Press **Ctrl +D** to repeat the previous step, ...and again, until you have the right amount of rectangles. Select all of them and fill them with red.

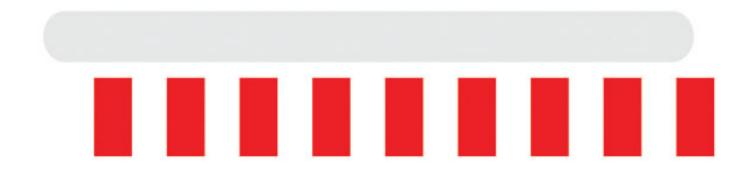

#### Step 3

While the rectangles are still selected, go to **Object -> Transform -> Shear**, set the **Shear Angle to 45°**, then press **OK**. You can experiment with other angles, in this case check the **Preview box**to see the result. Now group the red objects together (Select all of them and press **Ctrl + G**), then place them over the rounded rectangle.

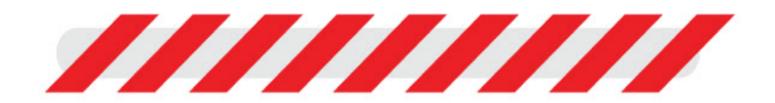

## Step 4

Select the rounded rectangle, and place a copy to the Clipboard (**Ctrl +C**). You will need it later. Select the group and the rounded rectangle and intersect them (**Window -> Pathfinder Panel -> Intersect**) while pressing the **Alt Key**. On the Pathfinder Panel press Expand. Press **Ctrl + B** to paste the object from the Clipboard behind the red objects. You should see something like on the image below.

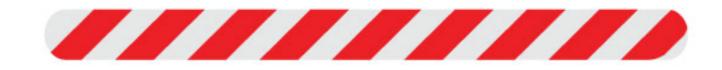

Create a new rounded rectangle (w=510px / h=8px), fill it with white and place it over the other objects and set its **Blending Mode** (Window -> Transparency Panel) to **Overlay**. Select all objects and group them together. Now drag the group over the Window -> Brushes Panel.

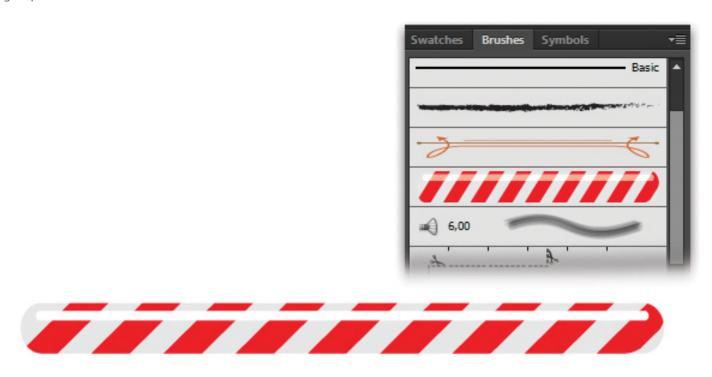

## Step 6

Select **Art Brush** as the new Brush type, press OK. On the Art Brush Options dialog you can set the new brush properties. In our case you can use the basic settings, so just Press the OK button.

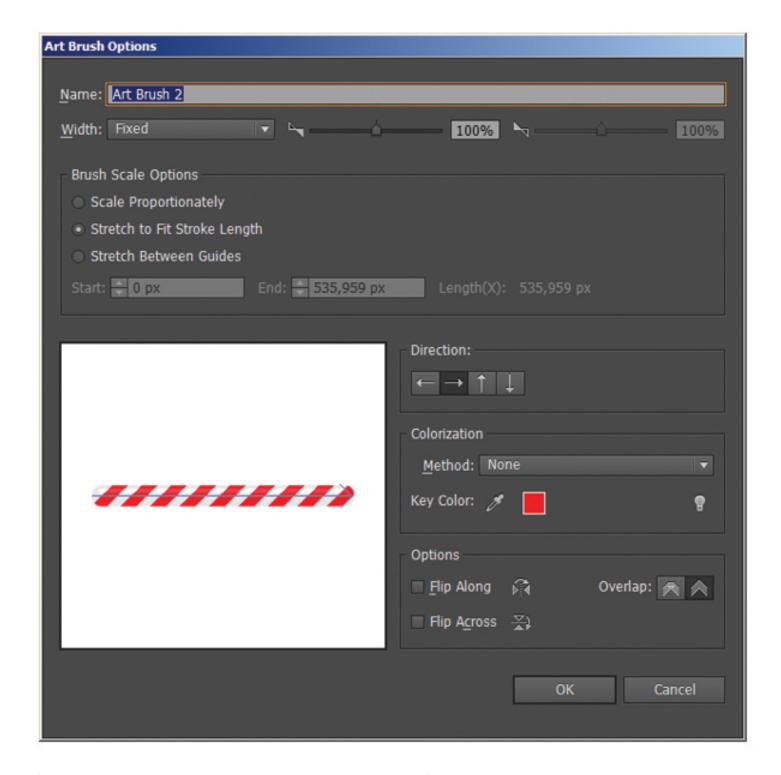

Change colorization to tints. If you have problems with this step. Ask for help.

#### Step 7

Create a Spiral with the **Spiral Tool**. While pressing the **Left Mouse Button**, you can rotate, resize, replace (by pressing the **Space key**) or even add or remove curls with the **Up or Down Keys**.

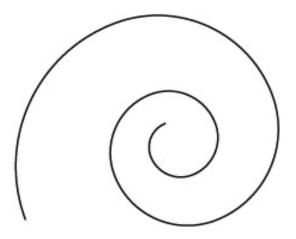

# Step 8

With the **Direct Selection Tool (A)** grab the last anchor point and move it closer to the center of the spiral. Use the handles to get a rounded shape as you see on the image below.

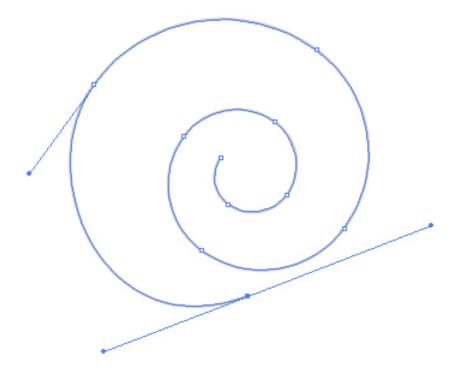

# Step 9

Select the brush you created previously from the Brushes Panel.

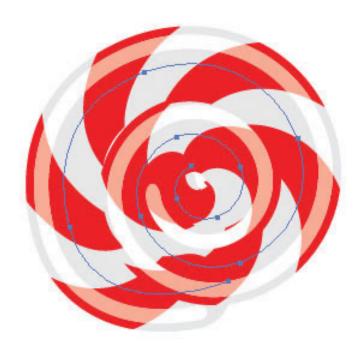

# Step 10

Create a rounded rectangle (w=15 /h=320px). Place it behind the spiral and fill it with a linear gradient of white and gray.

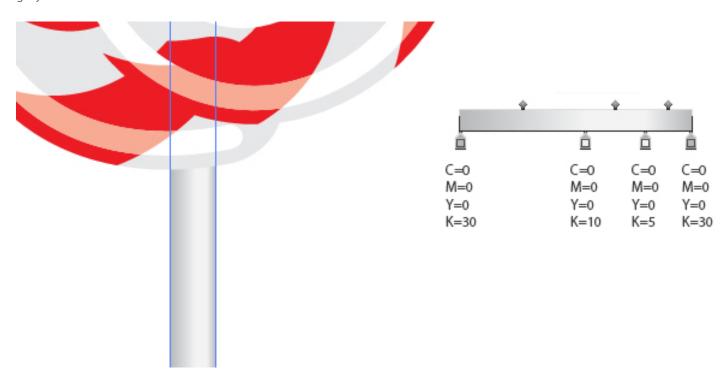

# Step 10

Remember, you can edit the curl of the spiral with the **Direct Selection Tool (A)** so you can create whatever shape you want. Or you can create a whole new candy with the same brush.

For example to create a Christmastime candy cane you just have to create a Circle with the **Ellipse Tool (L)**. With the **Direct Selection Tool (A)** select the bottom anchor point (1) and delete it. Click with the **Pen Tool (P)** on the anchor point (2) and add another anchor point (3) to extend the arch with a line. You can edit later if you need a longer line. Now select the same brush you created earlier and you're done!

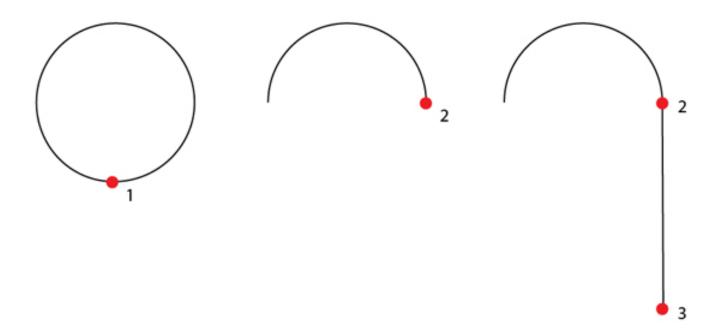

## Step 12

Here are the results of today's work.

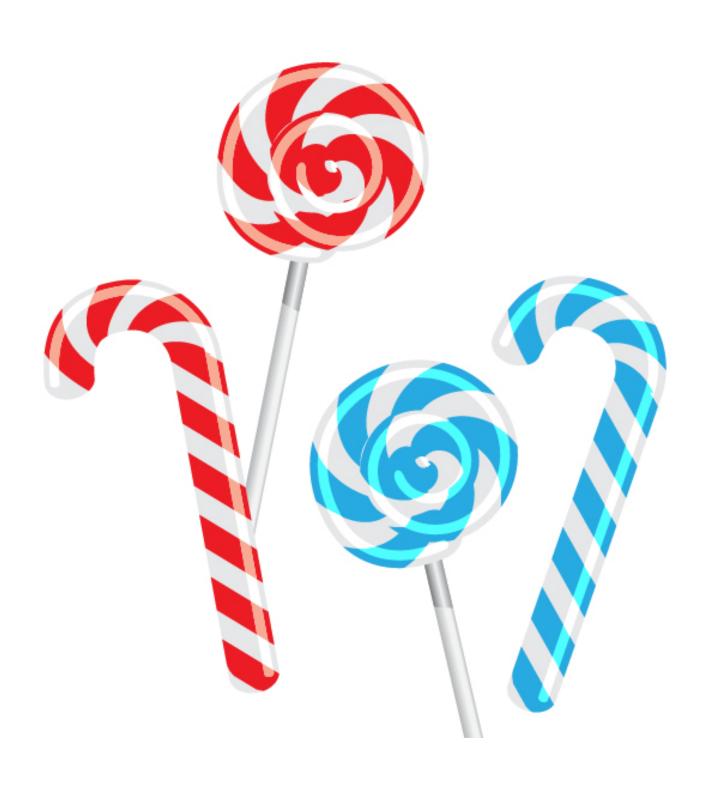